### **Caros Empresários e Representantes**

Este passo a passo tem por finalidade auxiliá-lo a desenvolver o cadastro de sua empresa, de seus colaboradores, bem como orientá-los quanto a aquisição e entrega dos cartões, compra e disponibilização de créditos aos seus colaboradores. Além deste passo a passo, colocamos a disposição nossa equipe de colaboradores através do telefone (12)3604-6110.

**Passo a Passo para a Empresa**

## **Cadastro de Empresas**

- 1) Entrar na página do BEMPinda, www.bempinda.com.br;
- 2) Clicar no ícone Compras Online;

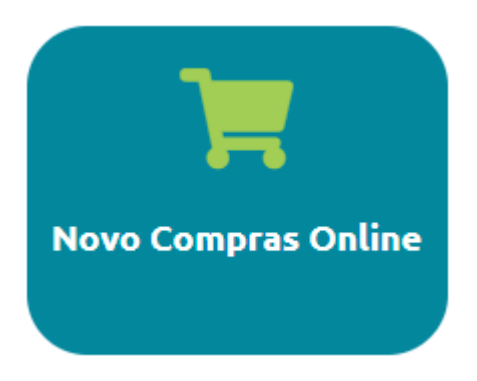

3) Clicar em Clique Aqui no seguinte texto;

Não é cadastrado? Clique Aqui para se cadastrar no sistema.

4) Digitar o CNPJ da empresa, contendo todos os pontos, hífen e barra;

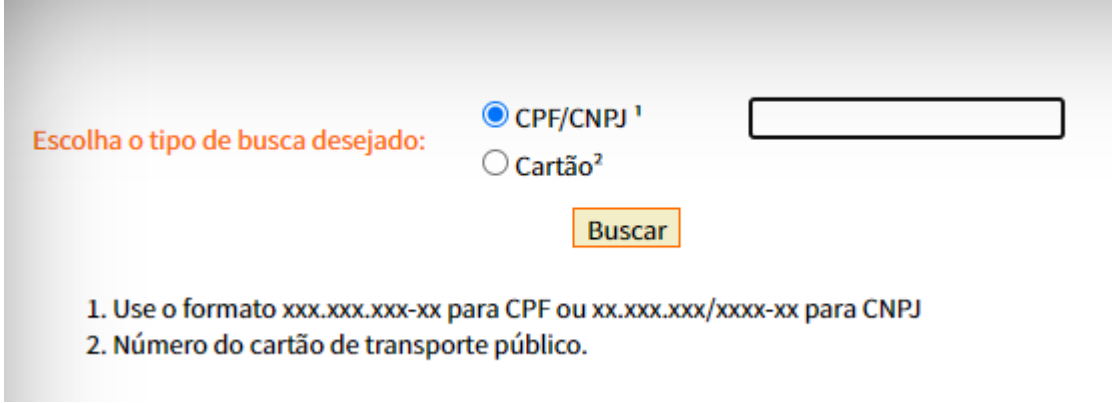

<sup>5)</sup> Ao abrir a tela de cadastro preencher todos os campos;

6) Com todos os dados preenchidos, clicar em incluir;

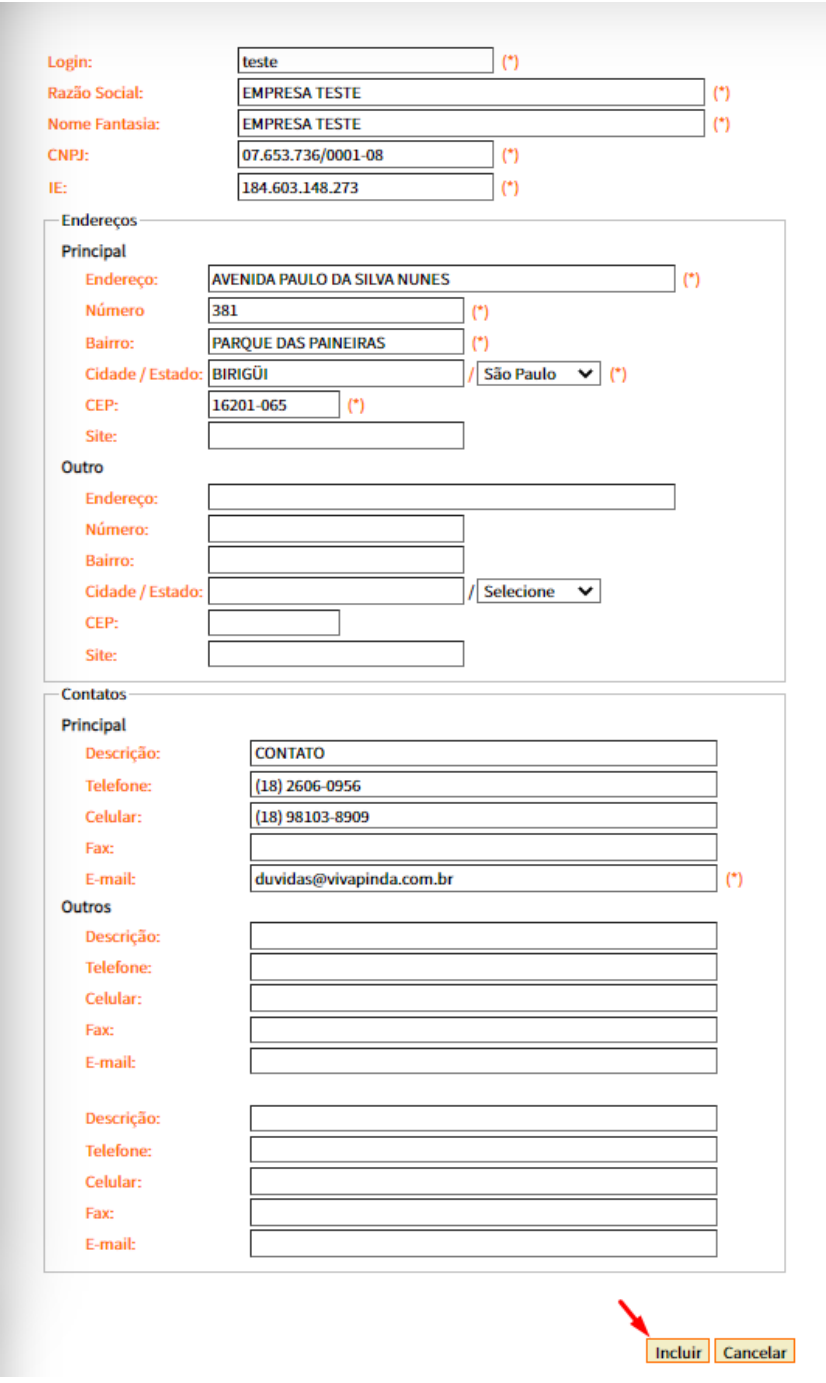

7) Neste momento aparecerá na tela a seguinte mensagem: O registro foi gravado com sucesso, em breve um e-mail com a senha provisória será enviado para: "e-mail da empresa cadastrado";

O registro foi gravado com sucesso, em breve um e-mail com a senha provisória será enviado para: duvidas@vivapinda.com.br. OK

8) Esta mensagem pode demorar algo em torno de 10 minutos para chegar até seu e-mail;

9) Nesta mensagem conterá o código do cadastro, o login da empresa e a senha de acesso provisória;

Nota: o login e senha devem ser digitados da forma como aparecem no e-mail, com escrita maiúscula e minúscula;

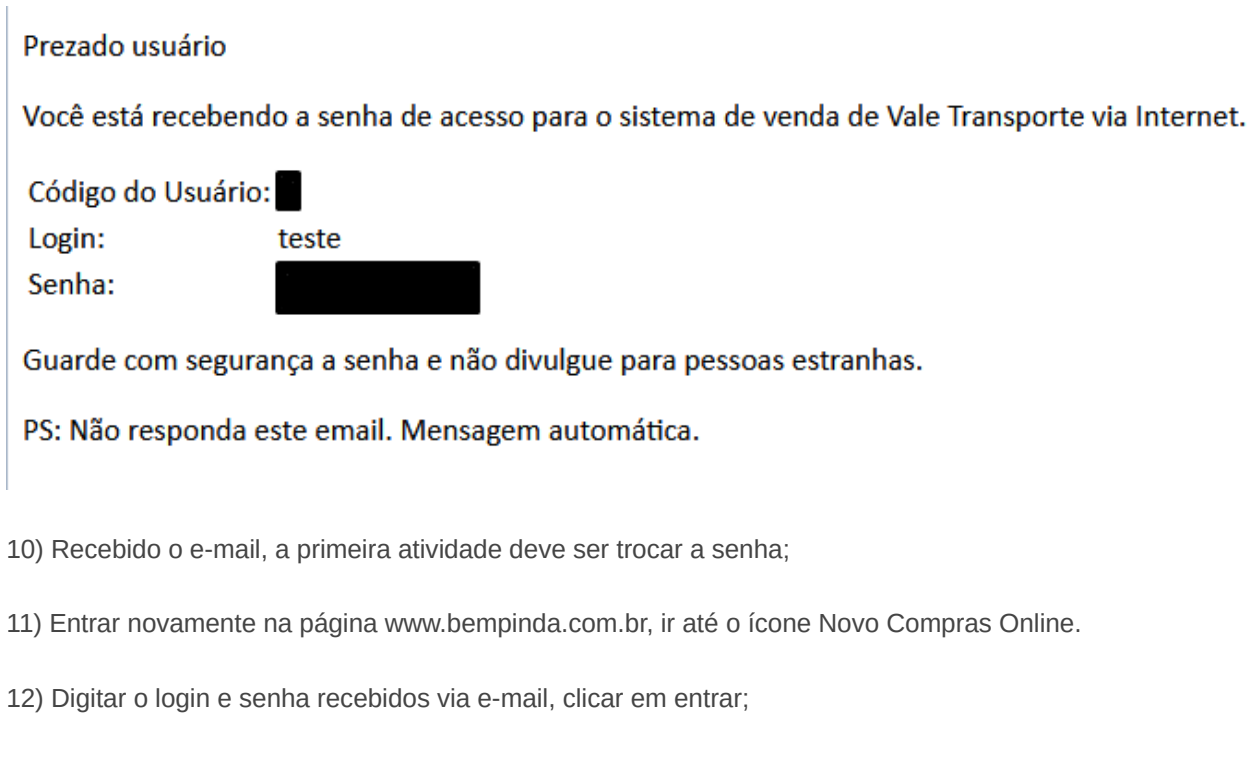

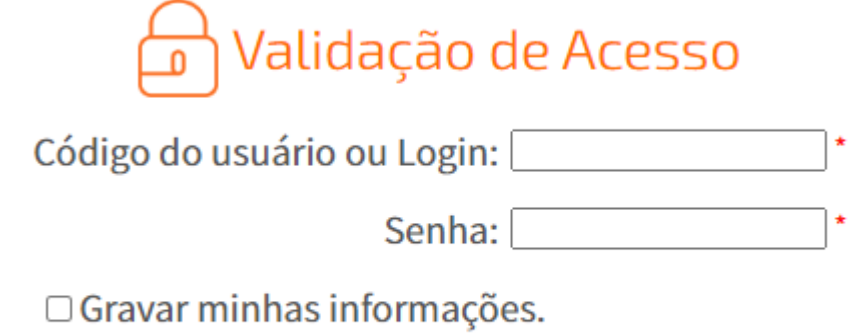

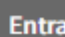

13) Após abrir a página, aparecerá o Termo de utilização loja virtual. Após ler o termo clique em Li e concordo com os termos citados acima e depois em Continuar.

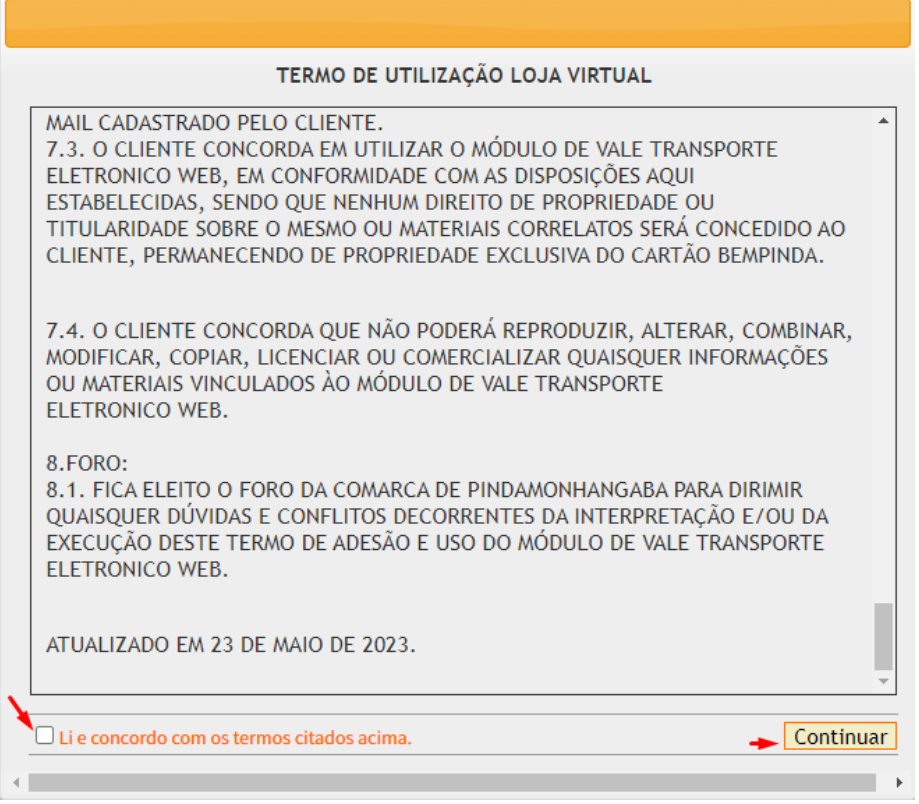

#### 14)Na lateral haverá o link "Troca de Senha, clique neste menu para efetuar a troca da senha recebida.

15) Preencher senha atual e colocar a nova senha e confirmação da nova senha e por fim clicar em Trocar;

16) No alto da página, a esquerda vai ter a opção Sair, clique nesta opção e faça um novo login agora com a senha escolhida;

## **Cadastro dos Colaboradores**

Existem duas formas de realizar o cadastro dos seus colaboradores, uma é digitando individualmente, quando se tem um número pequeno de colaboradores. Outra opção para empresas com maior quadro de funcionários é a importação dos dados, neste caso a empresa deve ter um sistema interno com o cadastro dos colaboradores, como por exemplo sistema para folha de pagamento.

# **Para o cadastramento de um colaborador por vez, deve-se seguir os seguintes passos:**

1) Entrar na página www.bempinda.com.br, ir no ícone Compras Online.

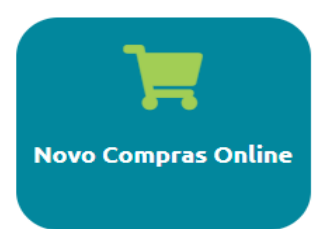

2) Fazer o seu login;

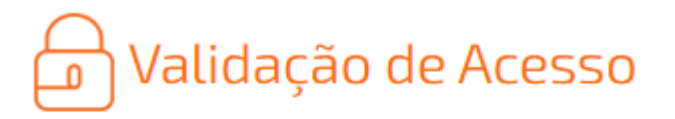

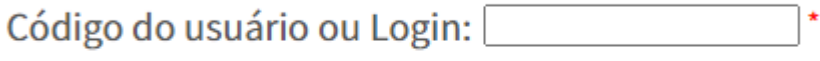

Senha:

 $\Box$  Gravar minhas informações.

**Entrar** 

3) Clicar no menu "Cadastro de Funcionários".

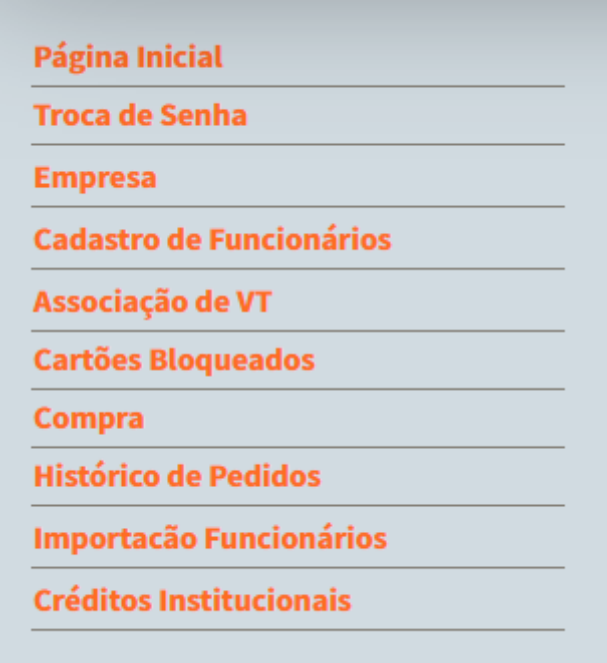

4) Digitar o CPF do funcionário e clicar em Enviar;

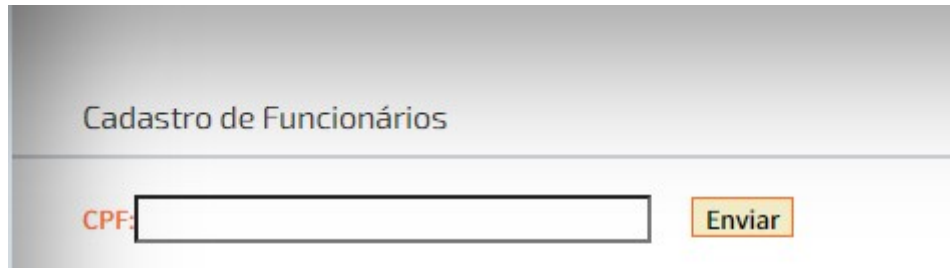

5) O sistema irá se certificar que não existe cadastro para este CPF, se houver cadastro, ele irá dar uma mensagem que a pessoa já possui cadastro, impossibilitando um novo cadastro. Neste caso irá fornecer os dados do cartão para que a empresa possa agregar o cartão a sua empresa;

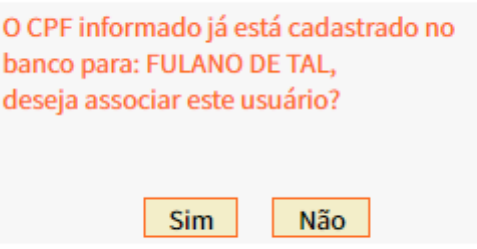

6) Se o colaborador não tiver cadastro, abrirá uma tela para que a empresa preencha os dados do colaborador, após é só clicar em incluir que este colaborador já estará inserido em sua empresa;

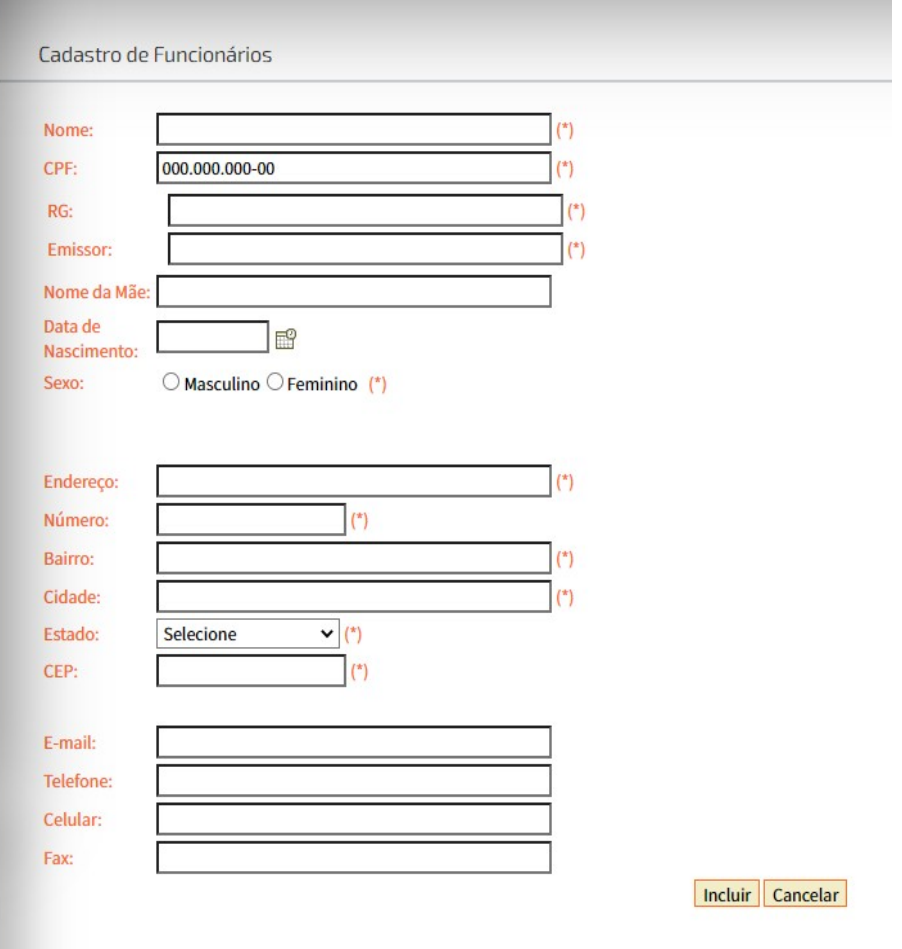

7) Para os demais colaboradores repete-se o mesmo processo;

8) Após concluido o cadastramento, os colaboradores devem vir até a BemPINDA para a retirada do cartão e assinatura do Termo de Utilização;

# **Após os cartões estarem entregues aos usuários, a empresa fica liberada para estar adquirindo os créditos para seus colaboradores. Para isso deve seguir os passos abaixo:**

1) Entrar na página www.bempinda.com.br, ir no ícone Compras Online;

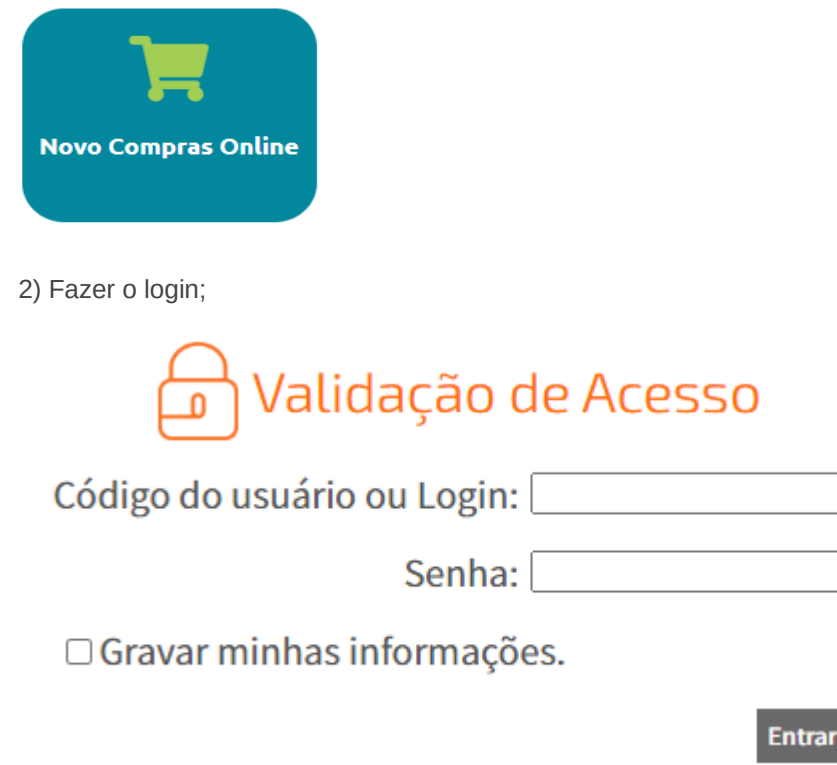

#### 3) Clicar no Menu Compra;

4) Neste momento irá aparecer uma tela com o nome da empresa, e logo abaixo três abas, sendo as seguintes: Cartões disponíveis (cartões que ainda não foram selecionados para receber créditos); Cartões Selecionados (cartões que já foram selecionados para receber créditos) e Importação (pode ser utilizado para importar as quantidades da folha de pagamento);

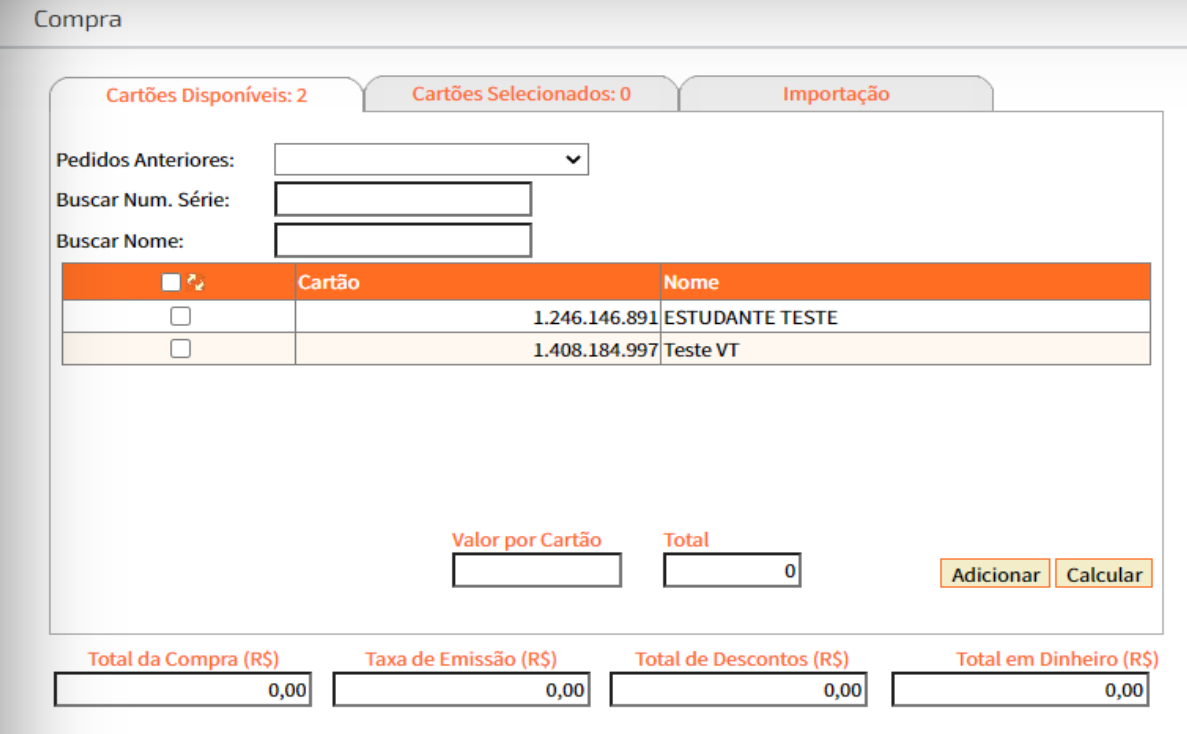

5) Na aba Cartões disponíveis irá aparecer todos os cartões que estão vinculados a empresa;

6) Deve preencher a quantidade valor R\$ para os cartões que quer adquirir para cada um, no espaço Cartões;

7) Marcar os cartões que quer dar a quantidade marcada acima;

8) Confirmar os dados (Valor por cartão, total e outros dados da tela), conferidos, clicar em adicionar.

9) Assim deve ser feito quando é a mesma quantidade de créditos para todos os colaboradores;

10) Caso as quantidades sejam diferentes é só realizar o procedimento novamente alterando a quantidade de créditos e selecionando os cartões desejados para estas quantidades;

11) Finalizado esta etapa, ir para a aba Cartões Selecionados e conferir se estão corretos os cartões e quantidades selecionadas;

12) Selecionar a forma de Pagamento, sendo disponivel a opção de Boleto Pix (qrcode ou copia e cola) ou Boleto Convencional

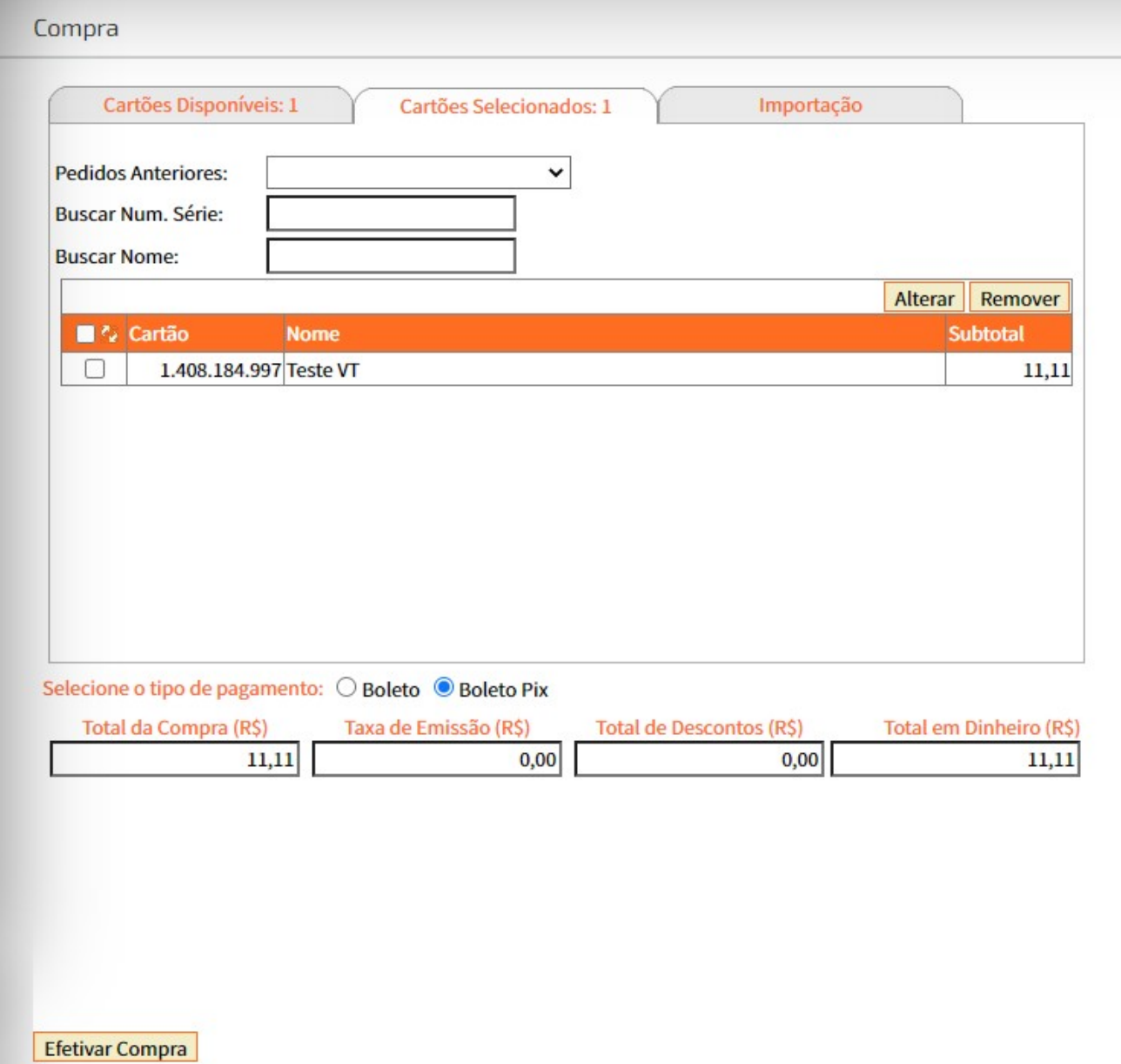

- 13) Conferido, clicar em Efetivar Pedido.
- 14) A empresa deve fazer o pagamento deste pedido;

19) Em até 72 horas após a compensação, a informação estará nos ônibus para que seus colaboradores possam receber seus créditos. Para casos onde o pagamento for via boleto Pix, o credito estara disponível em menor tempo, geralmente 24 horas.